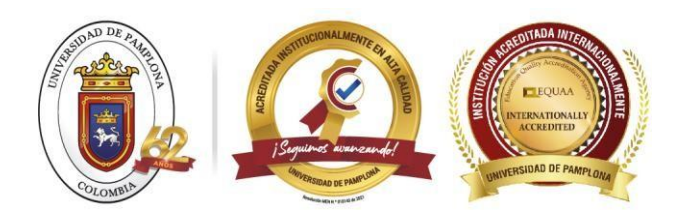

## **FACULTAD DE EDUCACIÓN DEPARTAMENTO DE LENGUAS Y COMUNICACION PRUEBADE SUFICIENCIA EN INGLÉS 3 DE MAYO DE 2024-1**

Para la realización de la prueba de suficiencia de inglés es importante tener en cuenta los siguientes parámetros:

- La prueba se llevará a cabo en línea. Haga caso omiso del recurso físico que se indica en la citación.
- Iniciar puntualmente a la hora y fecha en la que le fue programada la presentación de la prueba.
- Si usted no presenta la prueba en el día y hora señalada **NO se reprogramarán nuevos horarios.**
- El aspirante será el responsable del buen funcionamiento de los dispositivos electrónicos que necesite para el desarrollo de la prueba.
- Se debe contar con buena calidad del servicio de internet y eléctrico.
- En el caso de que se presenten **inconvenientes en la conexión o de otra índole** y no se permita el desarrollo normal de la prueba, **será evaluado como no presentado**.
- La prueba que se aplica, **evalúa la comprensión escrita** como requisito de grado. Por consiguiente, **el Departamento de Lenguas y Comunicación no realiza ninguna certificación sobre aprobación de la misma**.

## **LEA CUIDADOSAMENTE LAS SIGUIENTES INSTRUCCIONES PARA EL BUEN DESARROLLO DE LA PRUEBA:**

- Tenga a mano el documento y número de identificación, así como el usuario del campus universitario, los requerirá para el ingreso
- Escriba correctamente la dirección Web: <http://revistas.unipamplona.edu.co/moodleingles/>
- Entre a la dirección del aplicativo en donde se presentará la prueba de suficiencia de inglés; se debe pulsar la opción **Entrar** como se muestra en la siguiente imagen.

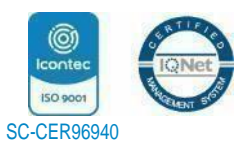

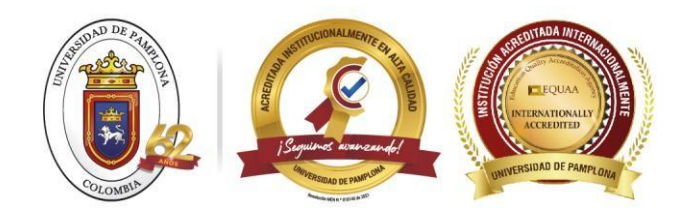

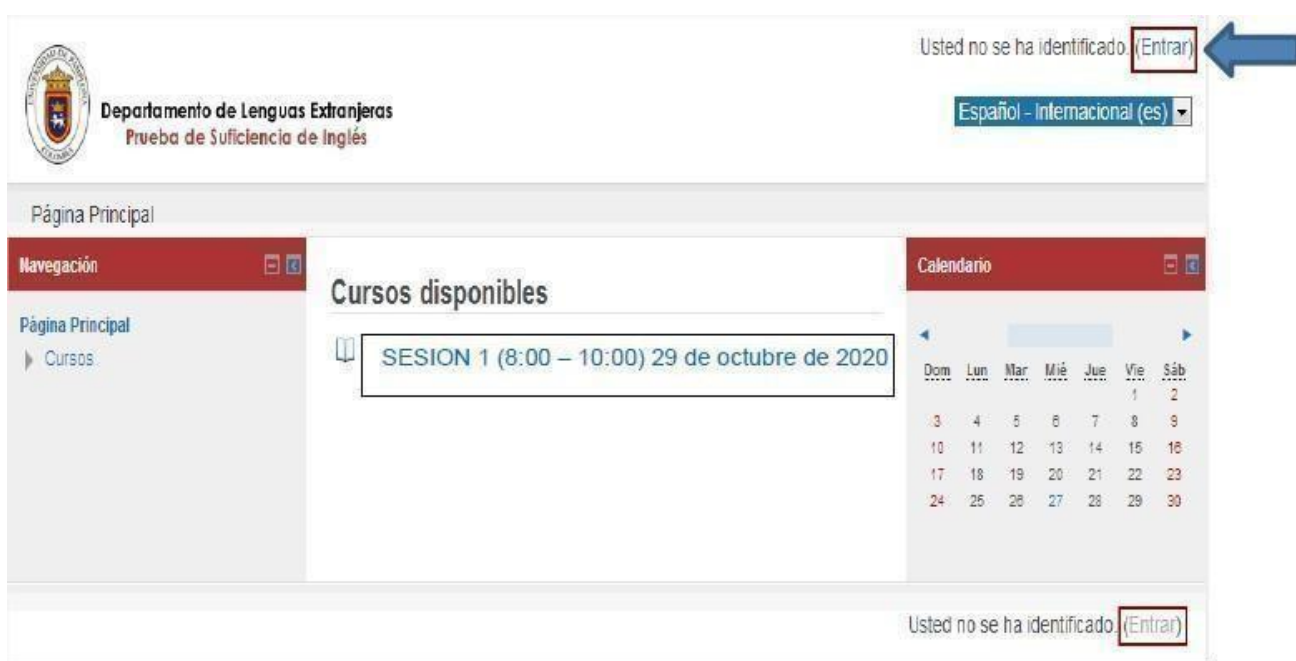

- Al pulsar la opción **Entrar** se mostrará una interfaz como la siguiente en donde se debe tener en cuenta lo siguiente:
- **El usuario** con el cual usted ingresará a la prueba **es el mismo que utiliza para el ingreso a su campus TI.**

**Nota: Tener en cuenta que si su usuario contiene la letra (ñ) se debe cambiar por la letra (n), para que no se presenten inconvenientes con el sistema.**

La **CONTRASEÑA** es: los seis (6) **ÚLTIMOS** dígitos de su cédula de identidad, **A**mayúscula, a minúscula, **/** slash Ejemplo: 273947**Aa/**

Pulsar el botón Entrar, como se visualiza en la imagen.

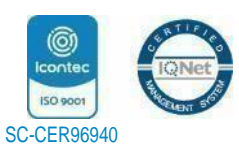

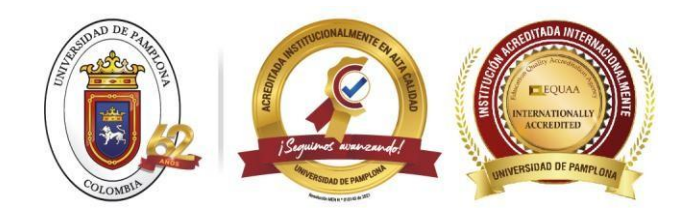

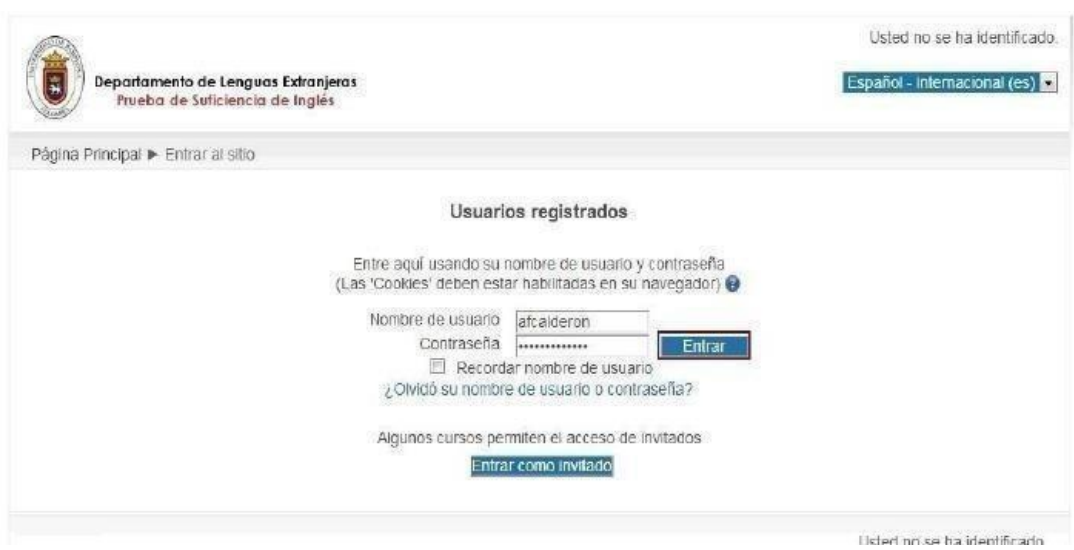

- Posteriormente de realizar este proceso se le mostrará una ventana con la información de la sesión o curso a la cual fue citado, donde debe seleccionar el mismo, luego se muestra la información del cuestionario de la prueba que deberá presentar que en el ejemplo ilustrado se llama "Prueba de suficiencia de inglés", la cual debe pulsar para poder ver las preguntas relacionadas con la prueba.
- Además, si la información se muestra en inglés puede realizar el cambio en el combo del idioma señalado en la imagen.

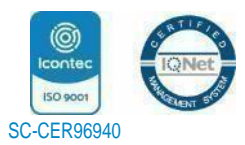

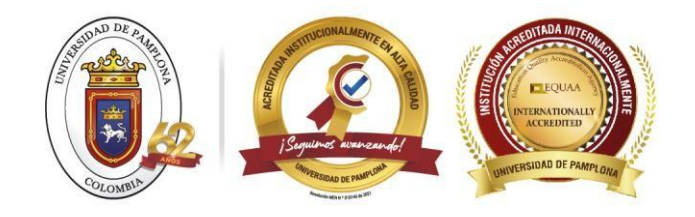

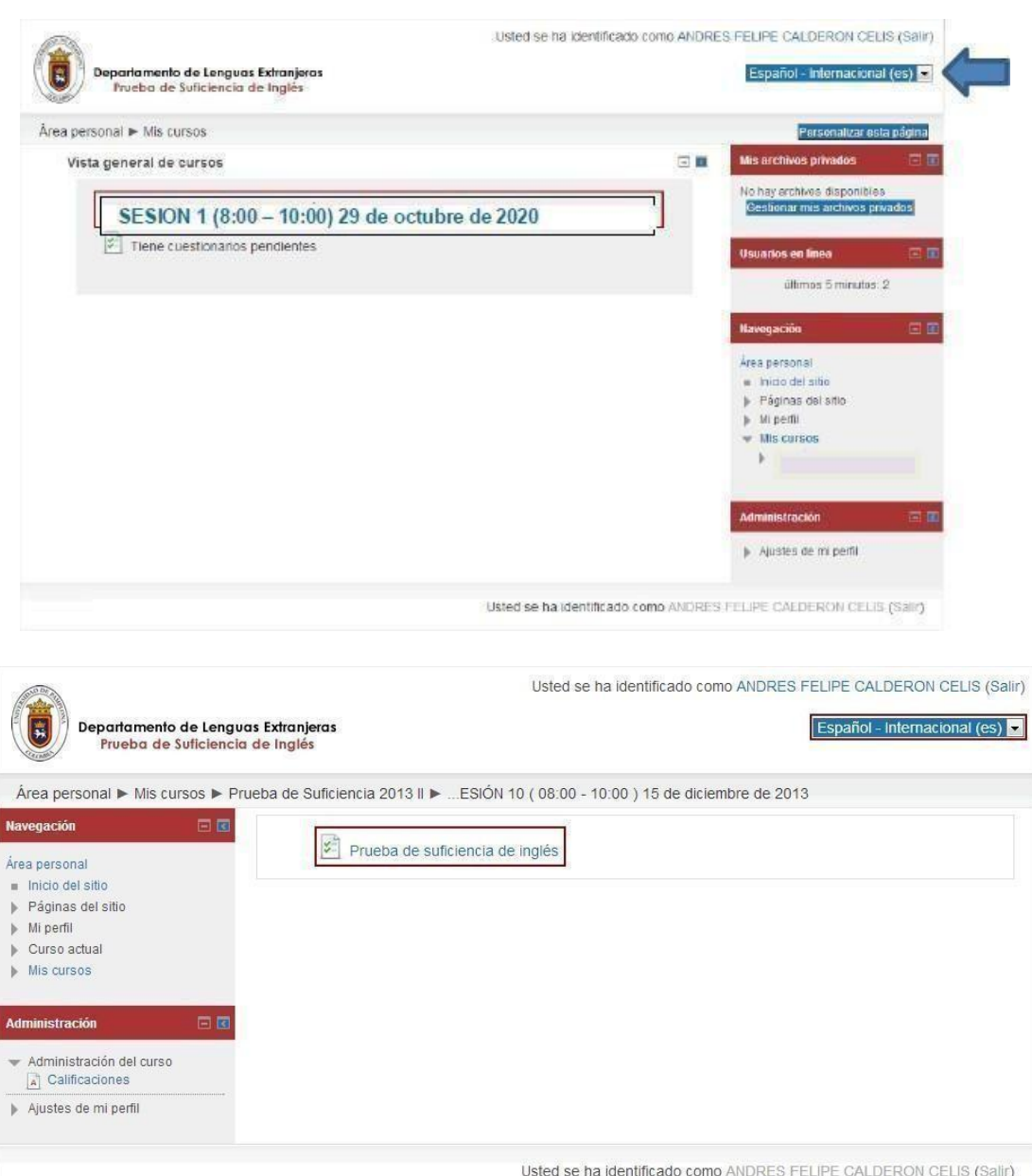

- Al pulsar sobre la opción del cuestionario que en ejemplo se llama "Prueba de suficiencia de inglés" se despliega una interfaz en donde se ilustra los términos de la prueba que son:
	- Los intentos permitidos: **1**
	- Las fechas en las que se encuentra activo el cuestionario.

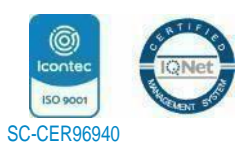

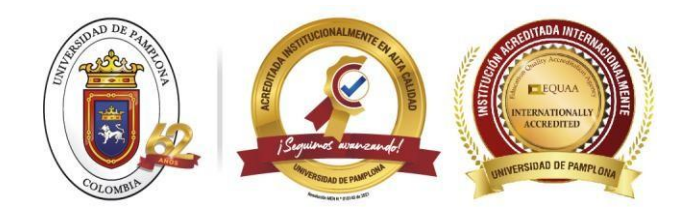

- Para continuar debe pulsar el botón "**Intente resolver el cuestionario ahora**" o "**attemp quiz now**".

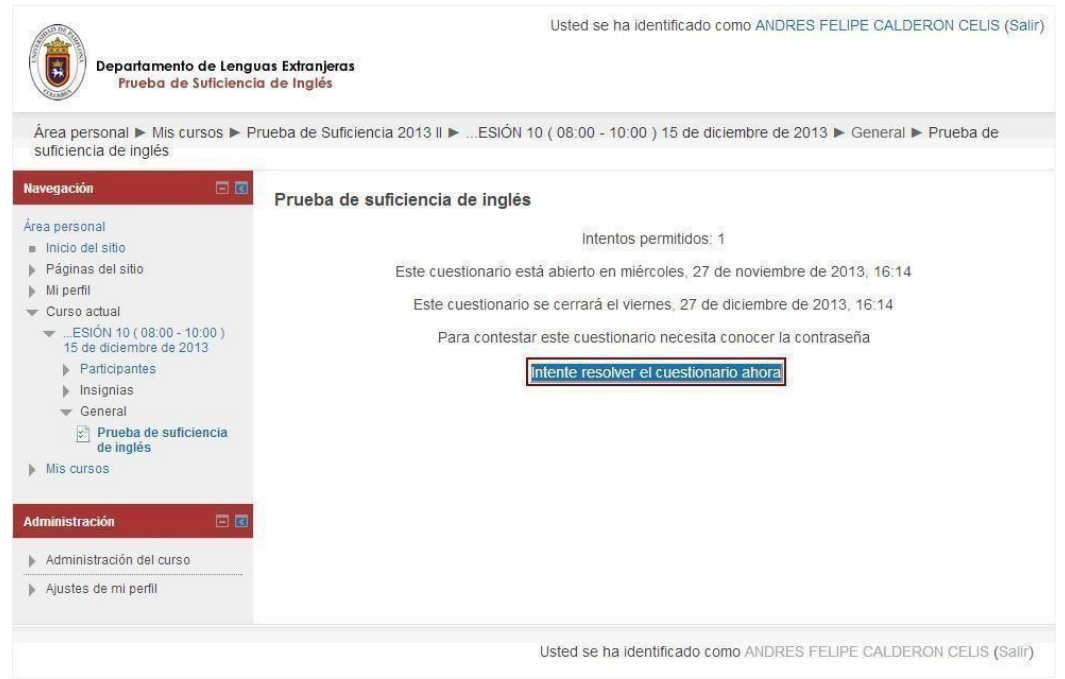

 Al pulsar el botón Intente resolver el cuestionario ahora, se despliega un mensaje de confirmación, como el siguiente en el cual debe dar clic sobre la opción "**Comenzar intento**" o "**attemp quiz now**"

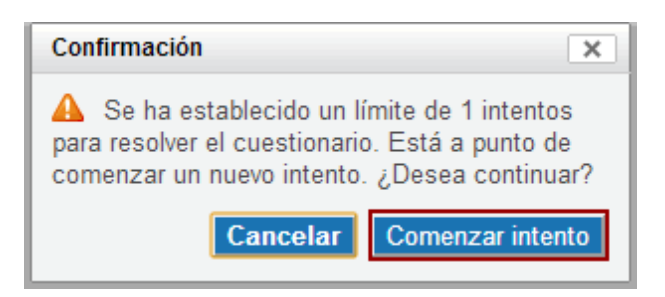

- Debe empezar a contestar el cuestionario de la prueba como se muestra en el siguiente ejemplo. **Recuerde** que debe **pulsar la opción Siguiente** para pasar a la otra pregunta.
- En la parte izquierda se muestra la navegación por el cuestionario con el respectivo número de preguntas.
- **Recuerde** que **el cuestionario está compuesto de tres textos**, cada texto tiene cinco (5) preguntas para un total 15.

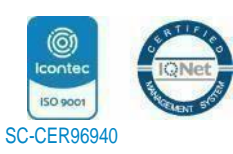

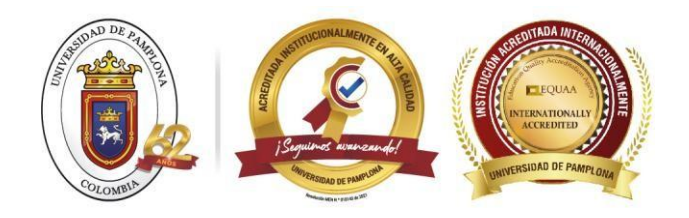

**Se aprueba con nueve (9) respuestas correctas.**

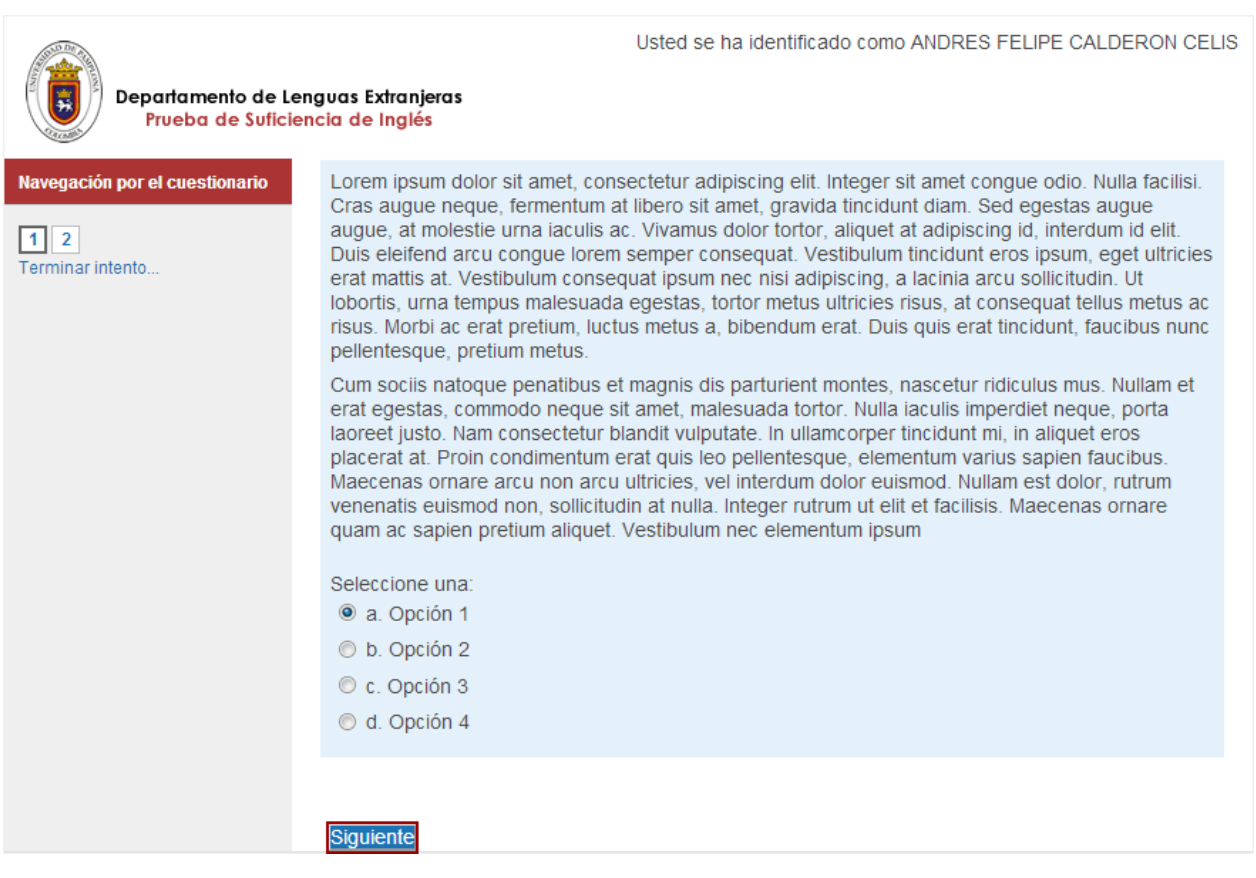

 Al terminar todo el cuestionario se muestra un resumen de las preguntas contestadas, como se visualiza en la siguiente interfaz, con los botones de Volver al intento o Enviar todo y terminar, debe tener en cuenta que si pulsa esta última opción no podrá rectificar sus respuestas y finalizará la prueba.

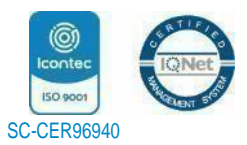

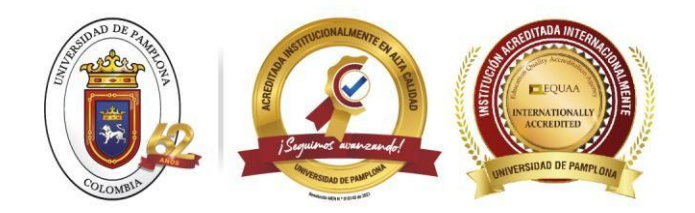

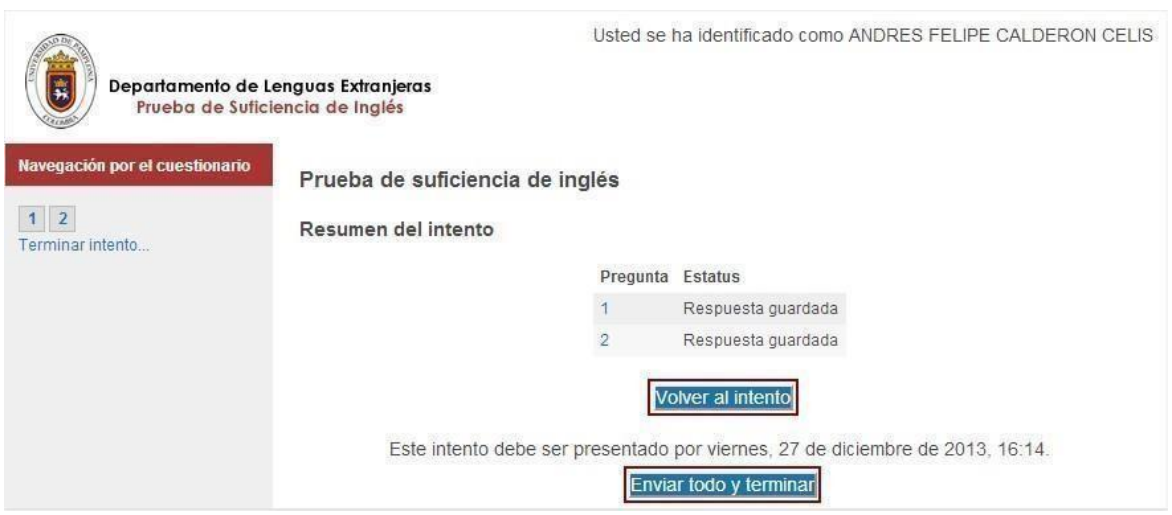

 Posteriormente se muestra un mensaje de confirmación como el siguiente en donde si está seguro debe pulsar la opción de enviar todo y terminar.

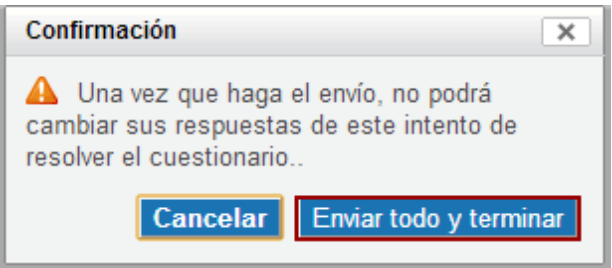

 Y seguido de esto, se muestra la información de la calificación de la prueba, como se muestra a continuación. La calificación saldrá como **APROBADO** o **NO APROBADO**

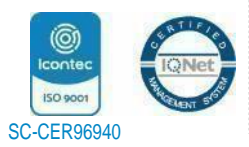

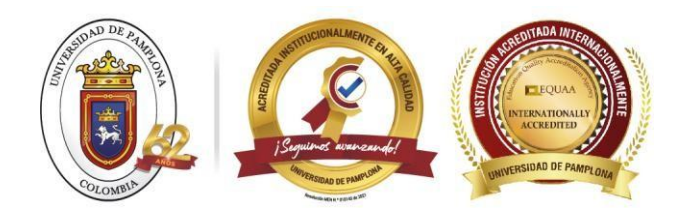

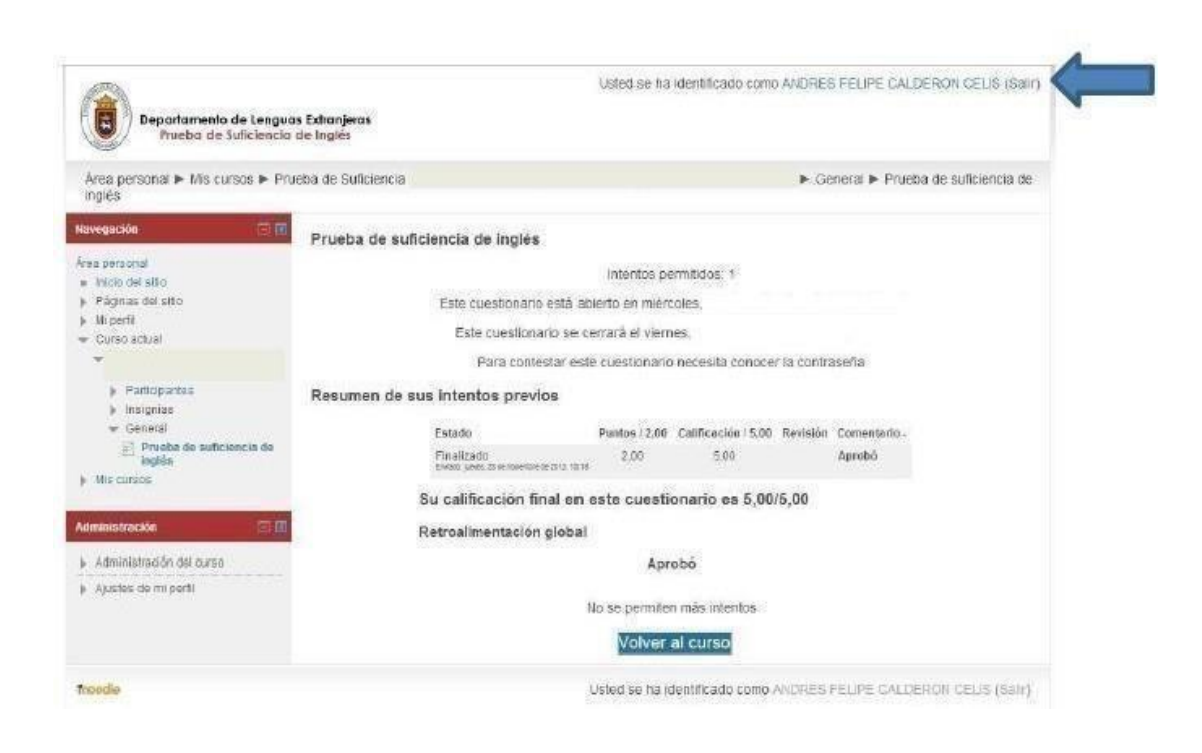

Para finalizar seleccionar la opción **Salir**

Si tiene alguna duda o pregunta puede enviar correo electrónico a: dlenguas@unipamplona.edu.co

Igualmente, puede comunicarse telefónicamente o por WhatsApp al siguiente número de celular.:3174072787

Cordialmente,

**Dirección Departamento de Lenguas y ComunicaciónFacultad de Educación Universidad de Pamplona.**

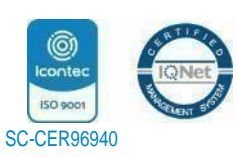